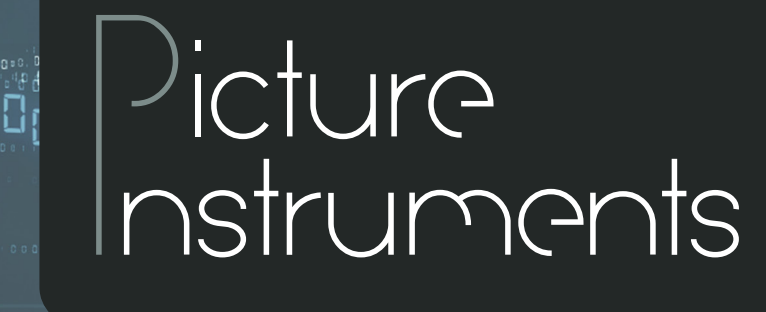

jest (d) soso.<br>Les d'Idé del

### *LUT Mixer*

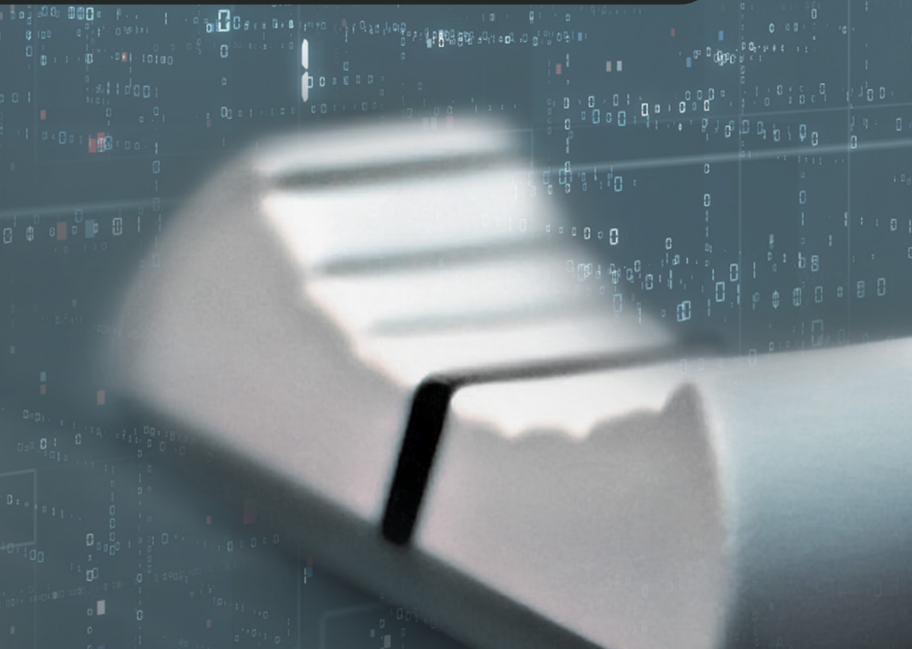

# **Bedienungsanleitung**

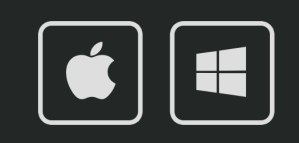

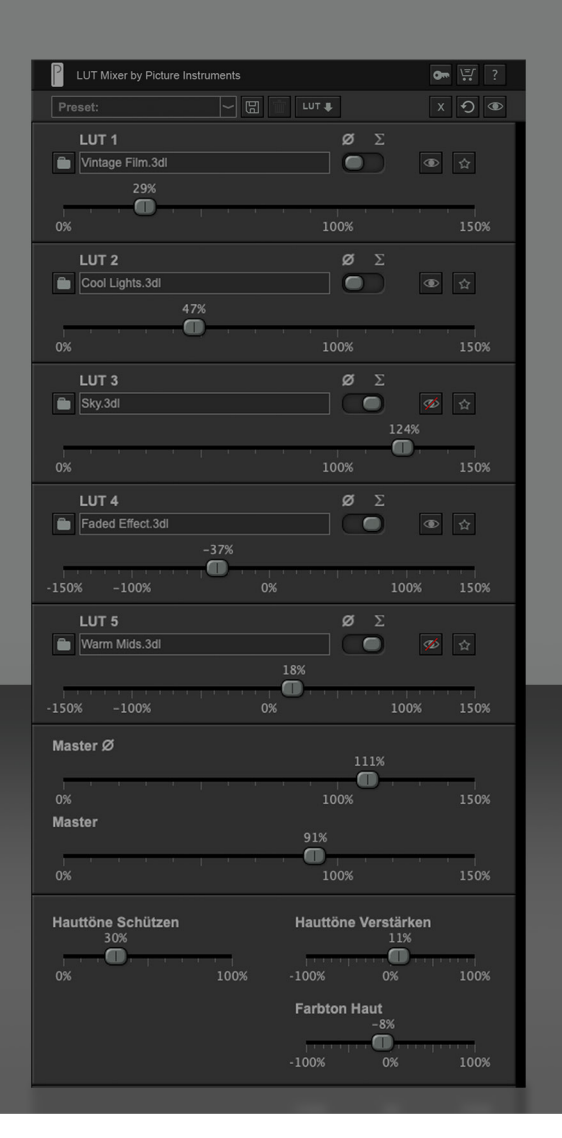

*2*

#### **Grenzenlose Kreativität bei der Arbeit mit LUTs**

LUT Mixer eröffnet dir völlig neue, kreative Möglichkeiten, wenn du mit LUTs arbeitest. Die meisten Programme können mehrere LUTs nur nacheinander anwenden. Da viele LUTs jedoch darauf optimiert sind, auf neutralem Bildmaterial angewendet zu werden, erzielst du mit der zweiten angewendete LUT in der Regel schon nicht mehr das gewünschte Bildergebnis.

Mit LUT Mixer kannst du bis zu fünf LUTs kombinieren und entscheiden, ob du sie stärker oder schwächer anwenden möchtest, als sie sind. Darüber hinaus kannst du die Hauttöne vor dem Einfluss der LUTs schützen und separat bearbeiten. So musst du nicht mehr ewig an den Reglern schieben, um zu einem coolen Look zu kommen. Deiner Kreativität sind keine Grenzen gesetzt.

#### **Plugin in After Effects, Premiere, FCPX anwenden**

Das Plugin findet sich nach erfolgreicher Installation unter den Effekten und kann wie jeder andere Effekt auf einen Clip angewendet werden. Nach dem Instanziieren des Plugins erscheinen in den Effekt-Einstellungen alle Parameter aufgelistet. Zur gewohnten Vorgehensweise empfehlen wir jedoch die Verwendung unserer eigenen Benutzeroberfläche im Plugin. Für die Keyframe-Animation kann es dennoch erforderlich sein, auf die Parameter in der Listenansicht zuzugreifen.

#### **Plugin in Photoshop anwenden**

Das Plugin findet sich nach erfolgreicher Installation im Menü unter Filter -> Picture Instruments. Das Plugin kann als Smartfilter verwendet werden, sodass Effekteinstellungen nachträglich geändert werden können.

#### *LUT Mixer* **Bedienungsanleitung 4 LUT Mixer by Picture Instruments 1 5** LUT<sub>1</sub>  $\alpha$ Vintage Film.3dl  $\sqrt{2}$ **2 3**  LUT<sub>2</sub>  $\emptyset$   $\Sigma$  $\sqrt{2}$ Cool Lights.3dl ● ☆  $\sqrt{2}$  $n<sup>9</sup>$ LUT<sub>3</sub>  $\emptyset$   $\Sigma$ Sky.3dl  $\Box$ 124% 100%  $0<sup>9</sup>$ LUT<sub>4</sub>  $\alpha$ Faded Effect.3dl  $\blacksquare$ ● ☆ 100%  $-100%$ LUT<sub>5</sub> Warm Mids.3dl  $\Box$ 多☆  $\Box$ 150% Master Ø  $\sqrt{2}$ Maste  $\blacksquare$ Hauttöne Schützen Hauttöne Verstärken  $\sqrt{2}$  $1009$ 100%  $1003$ **Farbton Haut**

#### **Host-übergreifende Presets**

**1** Ein Preset kann gespeichert werden, indem man einen Namen in das Feld eintippt und auf das Disketten-Symbol klickt. Gespeicherte Presets können Host-übergreifend über das Dropdownmenü abgerufen werden. Über das Mülleimer-Symbol kann ein gespeichertes Preset unmittelbar nach dem Laden gelöscht werden.

#### **LUT Export**

**2** Kreierte Looks können über das LUT-Symbol als Look Up Table gespeichert werden. Unter Windows gibt es im Speicherdialog ein Auswahlmenü für das LUT-Format, unter Mac kann die Dateiendung händisch von .cube auf .3dl geändert werden oder umgekehrt.

#### **Schließen von LUT Mixer**

Soll der kreierte Look angewendet werden, kann einfach das Plugin-Fenster geschlossen werden.

**3** Wenn die Einstellungen bzw. Änderungen nicht auf das Bild angewendet werden sollen, kann das Plugin über das X-Symbol in der Toolbar des Plugins geschlossen werden.

#### **Zurücksetzen**

*3*

**4** Der Kreispfeil setzt alle Einstellungen zurück. Möchtest du nur einzelne Einstellungen zurücksetzen, so kannst du das durch Rechtsklick auf das entsprechende Bedienelement tun.

#### **Vorher-Nachhervergleich**

**5** Das Klicken auf das Augen-Symbol ermöglicht einen Vorher-Nachhervergleich.

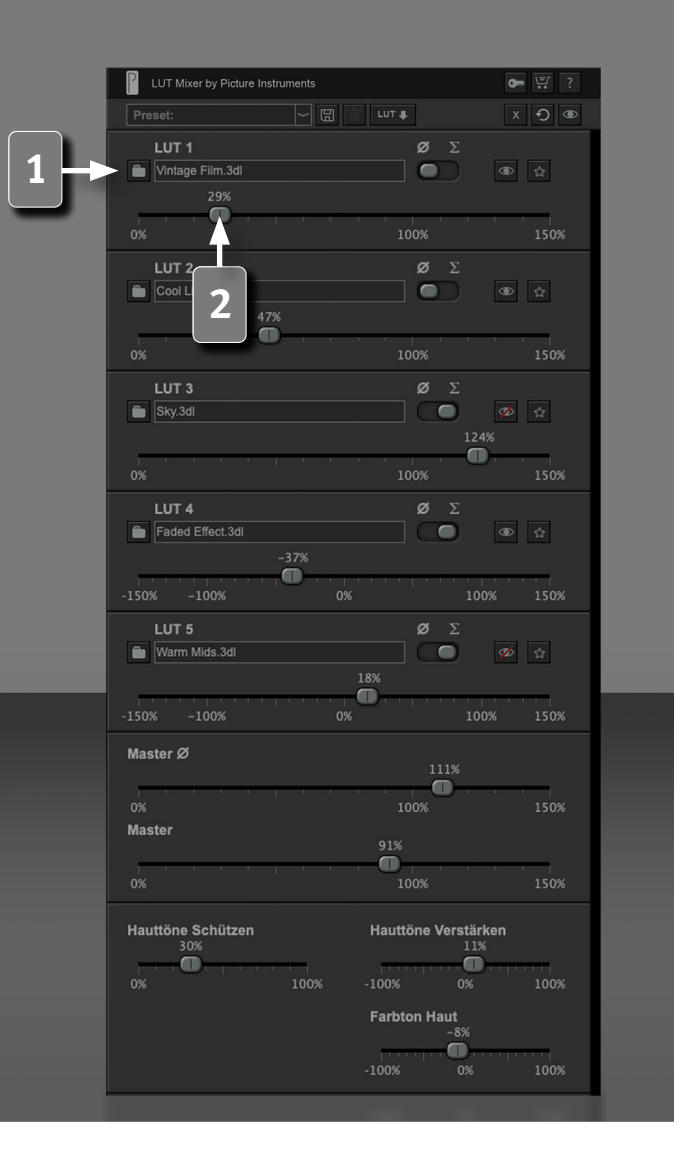

Mit LUT Mixer lassen sich mehrere LUTs miteinander verrechnen und somit Parallel auf das Bild anwenden.

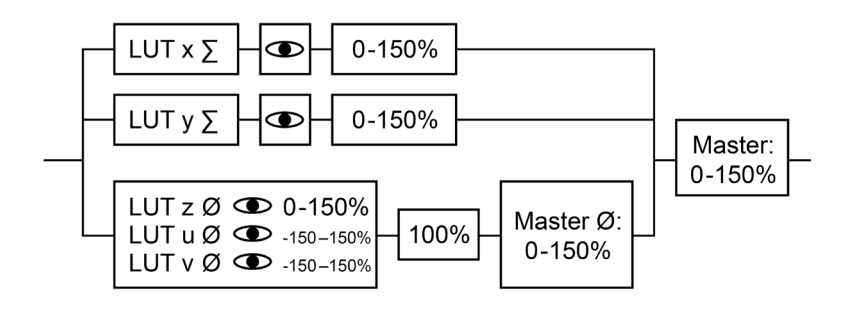

#### **LUT Laden**

**1** Lädt eine LUT von der Festplatte oder von einem anderen Datenträger. Nach dem Laden der LUT ist diese in LUT Mixer gespeichert. Eine nachträgliche Veränderung der LUT oder das Löschen der LUT vom Datenträger, würde insofern keine Veränderung in LUT Mixer hervorrufen. Eine auf dem Datenträger veränderte LUT müsste also erneut in LUT Mixer geladen werden, falls diese Änderung im Projekt gewünscht ist. Das Verschieben des Projektes auf ein anderes Laufwerk kann durch veränderte Pfade zu den LUTs somit auch nicht zu einem anderen Look in LUT Mixer führen.

Jede Instanz von LUT Mixer lädt seine eigenen LUTs, welche innerhalb der Instanz im Projekt gespeichert werden.

#### **LUT Intensität**

*4*

**2** Regelt die Intensität der geladenen LUT. Abhängig davon ob die Verrechnungsmethode auf "Summe" oder "Durchschnitt" steht, kann sich der Intensitätsregler anders verhalten.

Steht der Regler auf 0%, so fließt die LUT nicht mit in die Berechnung

# *LUT Mixer*

#### **Bedienungsanleitung**

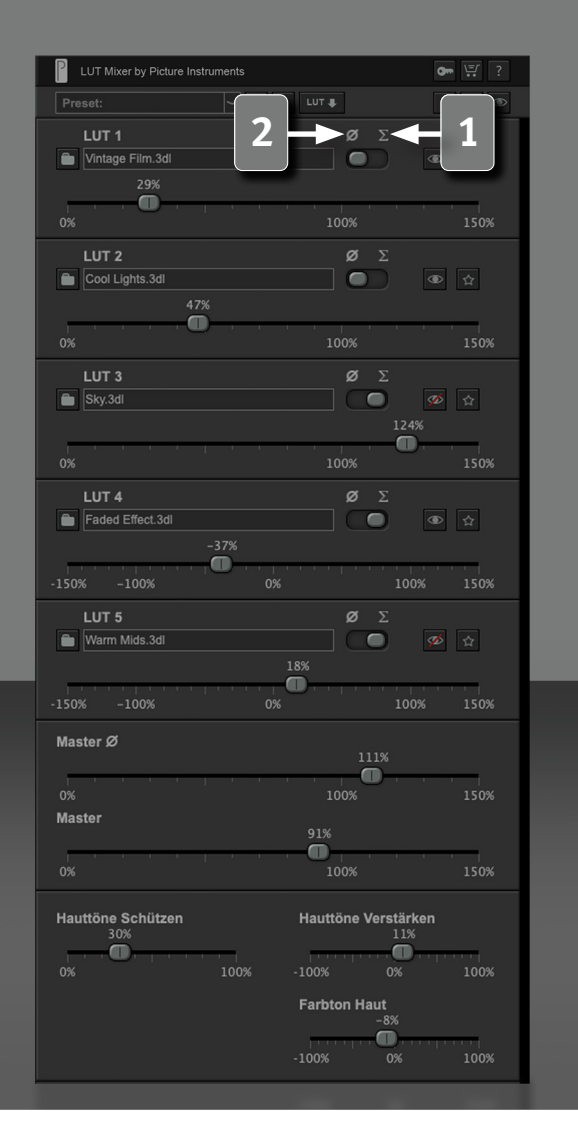

ein. Eine Einstellung von mehr als 100% bewirkt die Verstärkung der LUT über ihren eigentlichen Wert hinaus. LUT 4 und 5 können darüber hinaus nicht nur positiv, sondern auch negativ angewendet werden. So kann eine farbsättigende LUT auch zum Entsättigen verwendet werden oder eine LUT mit einem kühlen Bildlook zum Aufwärmen des Bildes verwendet werden.

#### **Summe**

Alle LUTs, bei denen die Verrechnungsoption auf "Summe" steht, werden zusammengerechnet. LUTs, welche bestimmte Farben in die gleiche Richtung verändern, verstärken sich somit und LUTs, welche die gleichen Farben in gegenüberliegende Richtungen bewegen, schwächen sich gegenseitig ab.

#### **Beispiel 1**

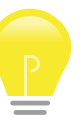

*5*

LUT1 ändert RGB 100/100/100 zu 110/110/110 und LUT2 ändert 100/100/100 zu 105/105/105, so ergibt sich als Ergebnis aus LUT1 bei 100% und LUT2 bei 100% 115/115/115.

#### **Beispiel 2**

LUT1 ändert RGB 100/100/100 zu 110/110/110 und LUT2 ändert 100/100/100 zu 95/95/95, so ergibt sich als Ergebnis aus LUT1 bei 100% und LUT2 bei 100% 105/105/105.

#### **(Normierter) Durchschnitt**

Alle LUTs, bei denen die Verrechnungsmethode auf "Durchschnitt" steht, werden gemäß der jeweils eingestellten Intensität zusammengerechnet und anschließend wird deren aufsummierte Gesamtintensität auf 100% normiert. Das Ergebnis wird dann zu den LUTs, welche sich im Summen-Modus befinden, hinzugerechnet.

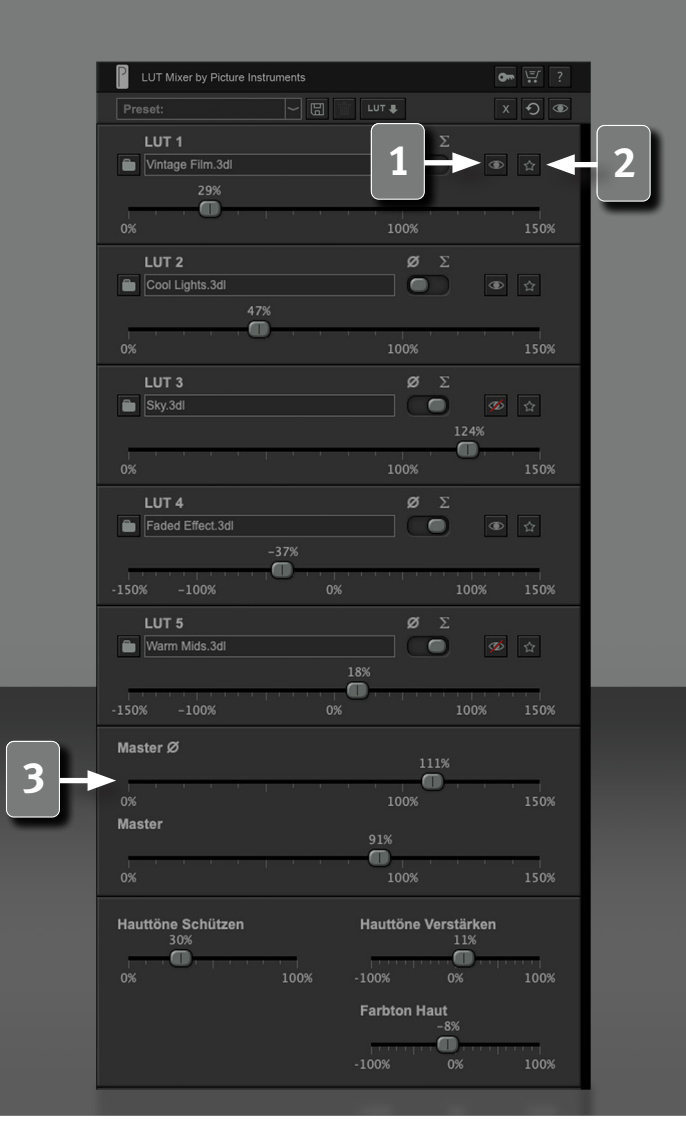

Achtung! Steht nur eine LUT auf "Durchschnitt", so wird sie unabhängig von der eingestellten Intensität auf Grund der Normierung immer zu 100% eingerechnet (was sich allerdings durch den Master-Regler der Durchschnitts-Gruppe reduzieren oder verstärken lässt).

#### **Deaktivieren (Mute)**

Deaktiviert die entsprechende LUT. Wird eine auf "Durchschnitt" stehende LUT deaktiviert, so werden die anderen auf Durchschnitt stehenden LUTs entsprechend angepasst um auf einen Gesamt-Durch schnittswert von 100% zu kommen.

#### **Solo**

*6*

Deaktiviert alle anderen LUTs außer der "Solo" geschalteten. Die Solo-Funktion ist kein eigener Parameter, über diese Funktion wird lediglich der "Deaktivieren" Parameter der anderen LUTs geändert. Soll die Solo-Taste für eine Keyframe-Animation verwendet werden, müssen also die Deaktivieren-Parameter sämtlicher LUTs für die Keyframe Animation freigeschaltet werden.

Deaktivieren der Solo-Funktion stellt die Aktiv-/Deaktiv-Zustände aller LUTs wieder her, so wie sie vor dem Aktivieren der Solo-Funktion vorlagen.

#### **Master (Durchschnitt)**

Da die zusammengerechnete Intensität aller auf "Durchschnitt" stehenden LUTs immer auf 100% normiert wird, kann die Gesamtin tensität der Durchschnitts-Gruppe über diesen Regler reduziert oder verstärkt werden.

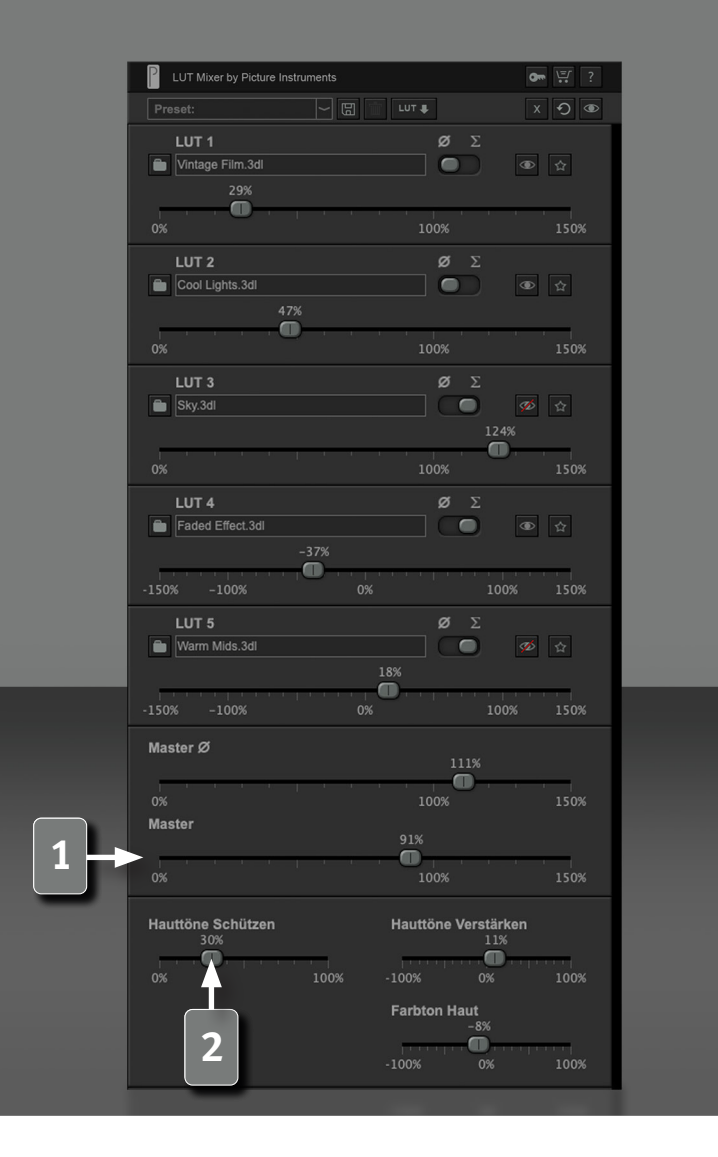

#### **Beispiel**

Drei auf Durchschnitt stehende LUTs mit den Intensitäten 40%, 60% und 80% würden aufgrund der Normierung der Durchschnitt-Gruppe zum selben Bildergebnis führen wie deren Einstellung auf 20%, 30% und 40%. Der Gesamteffekt kann insofern nur über den Master-Durchschnitt-Regler reduziert werden und nicht über das gleichmäßige Absenken aller LUTs im Durchschnitts-Modus.

#### **Master (All)**

**1** Reduziert oder verstärkt den Effekt sämtlicher in LUT Mixer verrechneten LUTs (Durchschnitt + Summe).

#### **Hauttöne**

Hauttöne spielen beim Color Grading eine besondere Rolle. Meist sehen Einfärbungen auf dem Gesamtbild prinzipiell gut aus, können dann aber je nach Farbton in Kombination mit der menschlichen Haut sehr unnatürlich wirken. Deshalb haben wir den Hauttönen eine eigene Sektion gewidmet um diese vor der Einfärbung durch die LUTs zu schützen und ggf. getrennt davon anzupassen.

#### **Hauttöne schützen**

*7*

**2** Dieser Regler schützt die Hauttöne vor dem Einfluss der LUTs. Bis zu einem Wert von 50% werden rein die Hauttöne geschützt. Da es je nach Ausleuchtung auf der Haut auch hin und wieder Glanzlichter gibt, die (wenn man den exakten Wert bestimmt) schon mal zu den Neutraltönen gehören, werden bei Einstellungen über 50% selektierte Helligkeitsbereiche im Bereich der Neutraltöne mit vor den LUTs geschützt.

# *LUT Mixer*

#### **Bedienungsanleitung**

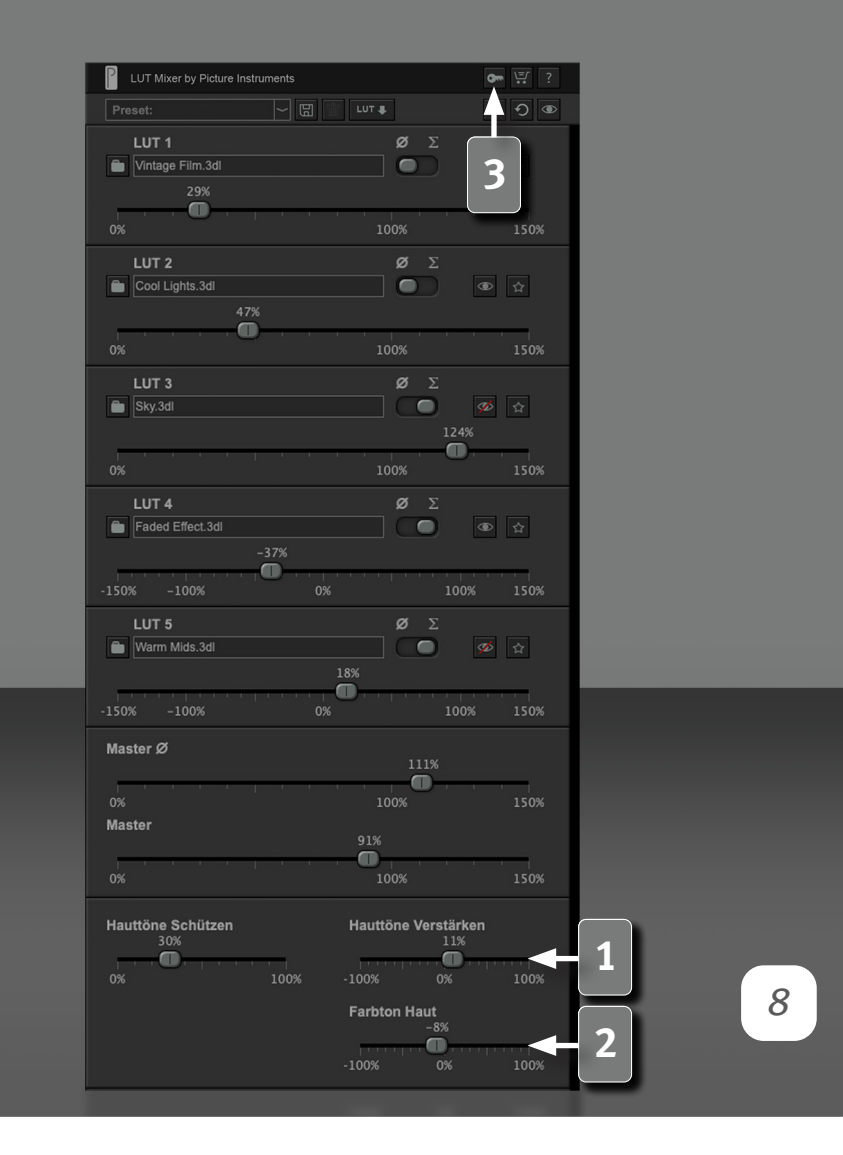

Da die Übergänge zwischen Hautton und Nicht-Hautton im Farbraum oft recht eng beieinander liegen, können je nach Einstellung bei stark komprimiertem Bildmaterial schnell Artefakte entstehen.

 $\bullet$ 

Die Hautton-Regler machen das Arbeiten mit Masken in vielen Fällen überflüssig. Je besser die Qualität des Ausgangsmaterials, desto besser das Ergebnis.

#### **Hauttöne verstärken**

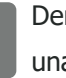

**1** Der "Hauttöne verstärken" Regler sättigt oder entsättigt die Hauttöne unabhängig von den geladenen LUTs.

#### **Farbton Haut**

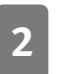

**2** Mit dem "Farbton Haut" Regler kann die Hautfarbe unabhängig von den Farbrädern mehr in Richtung Rot oder Gelb verschoben werden.

#### **Lizenz eingeben**

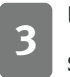

**3** Über das Schlüssel-Symbol gelangt man zum Lizenzdialog, worin man seinen Lizenzcode eingeben kann.

**Weitere Infos und Video-Tutorials auf:**

www.picture-instruments.com

# Picture Instruments

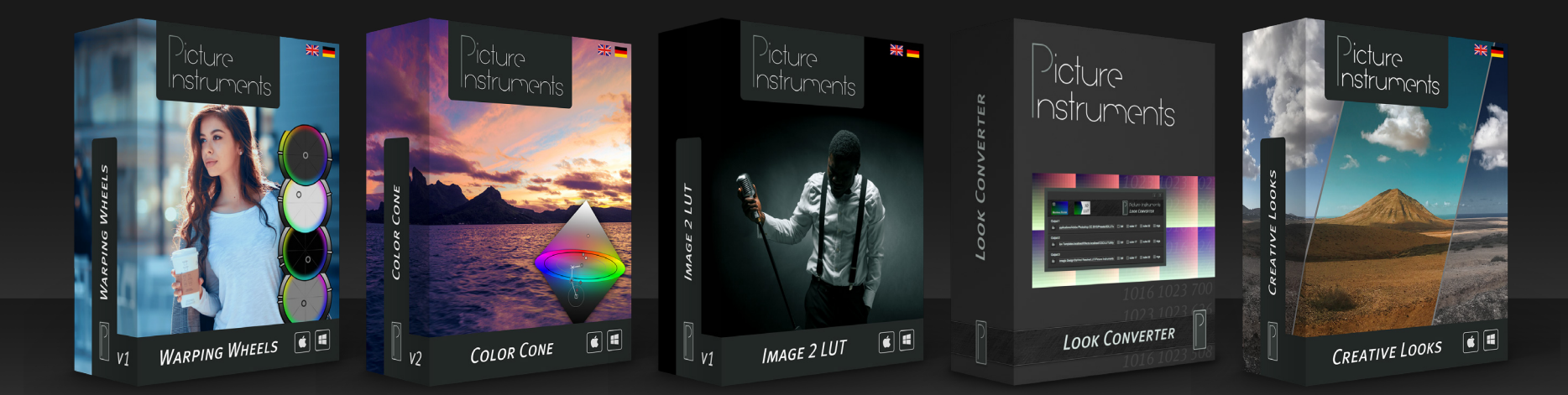

**www.picture-instruments.com**